# **Vaccine Data Dashboard Access Request**  For Local Health Entities

Job Aid Updated 2/16/2021

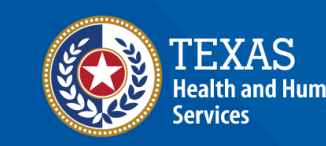

**Texas Department of State** 

### **Overview**

#### • **Purpose**

• The following slides outline the process of requesting new access to the COVID-19 Vaccine Data Dashboard for Local Health Entities.

#### • **Audience**

• Local Health Entities and select local public health groups affiliated with a Public Health Entity or local government

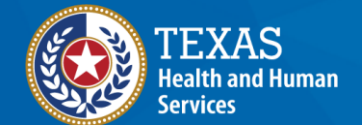

**Texas Department of State Health Services** 

## **Application Access Steps: VAOS Dashboard**

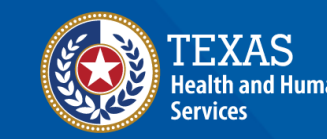

**Texas Department of State Jealth Services** 

#### **Step 1: Login or Register**

- 1. Navigate to the HHS Enterprise Portal https://hhsportal.hhs.state.tx.us 1a. If you have an existing HHS Portal account, login (**Skip to Slide 7** *– Navigate to Manage Access*). 1b. If you do not have an account, click **Register** and continue with Step 2 below.
- 2. Select the third option, **"I work for a Non-HHS Government Agency or Partner Organization."**
- 3. Enter your **EIN** (Tax ID) or click **Search for Organization** to locate your organization.

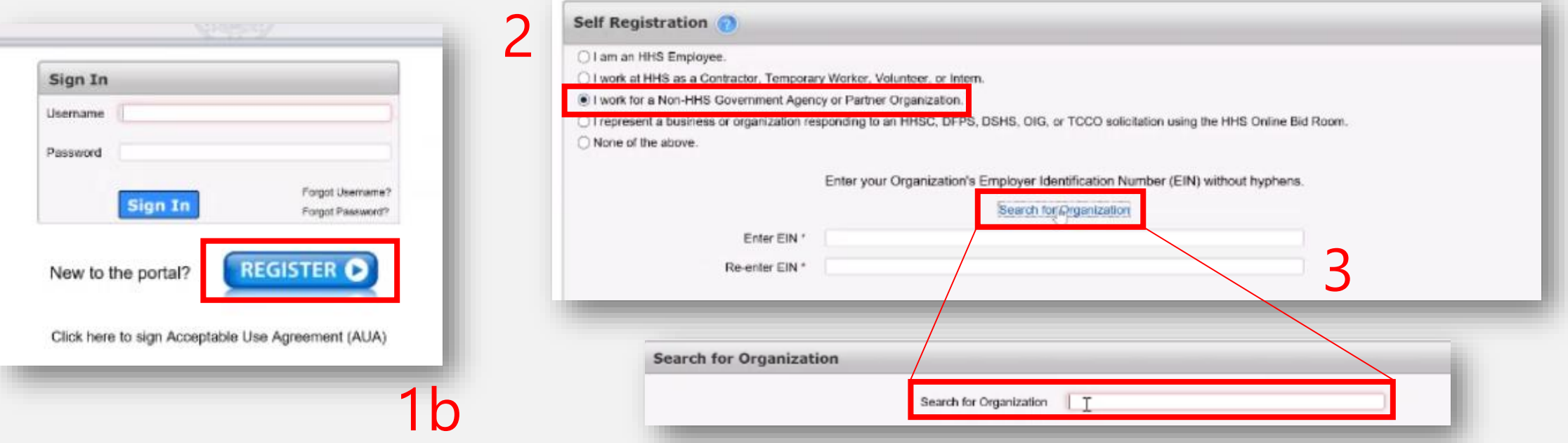

#### **Need Assistance?**

• If you cannot find your entity in the HHS Portal, have issues, or have questions about the process please contact Seth Henderson [\(seth.henderson@dshs.texas.gov](mailto:seth.henderson@dshs.texas.gov)) for assistance.

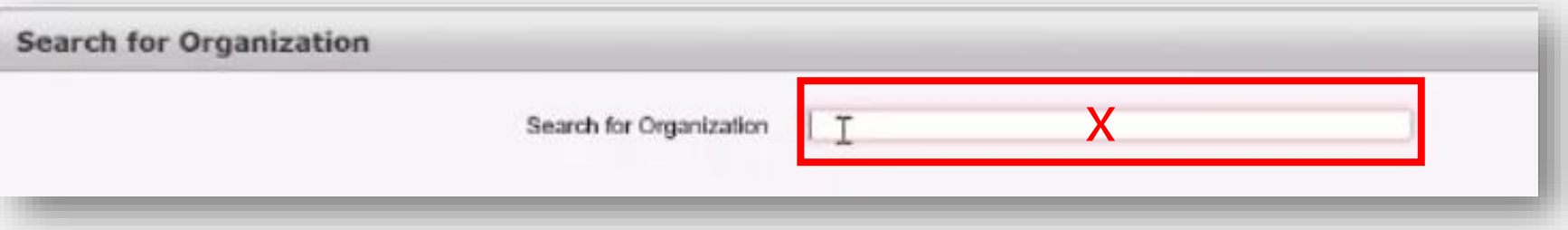

• For access and login issues, please contact the HHS Consolidated Help Desk at 512-438-4720 or 855-435- 7181.

#### **Step 2: Complete Registration**

- 4. Enter required fields on the next page. Click **Next** on the bottom of the page. Your request will be submitted to Seth Henderson [\(seth.henderson@dshs.texas.gov](mailto:seth.henderson@dshs.texas.gov)) for approval, which usually happens within one business day.
- 5. Once approved, you will get an email with a username and temporary password. Login to the HHS Enterprise portal and reset your password to complete your registration.

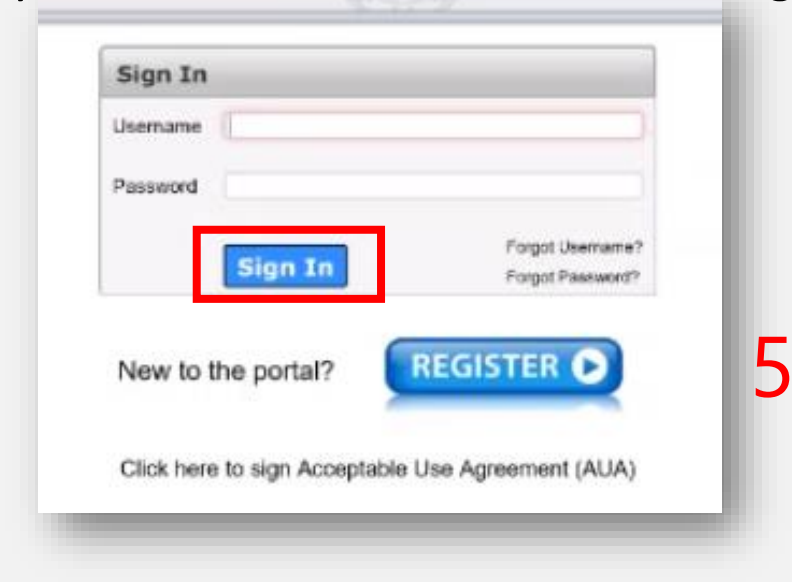

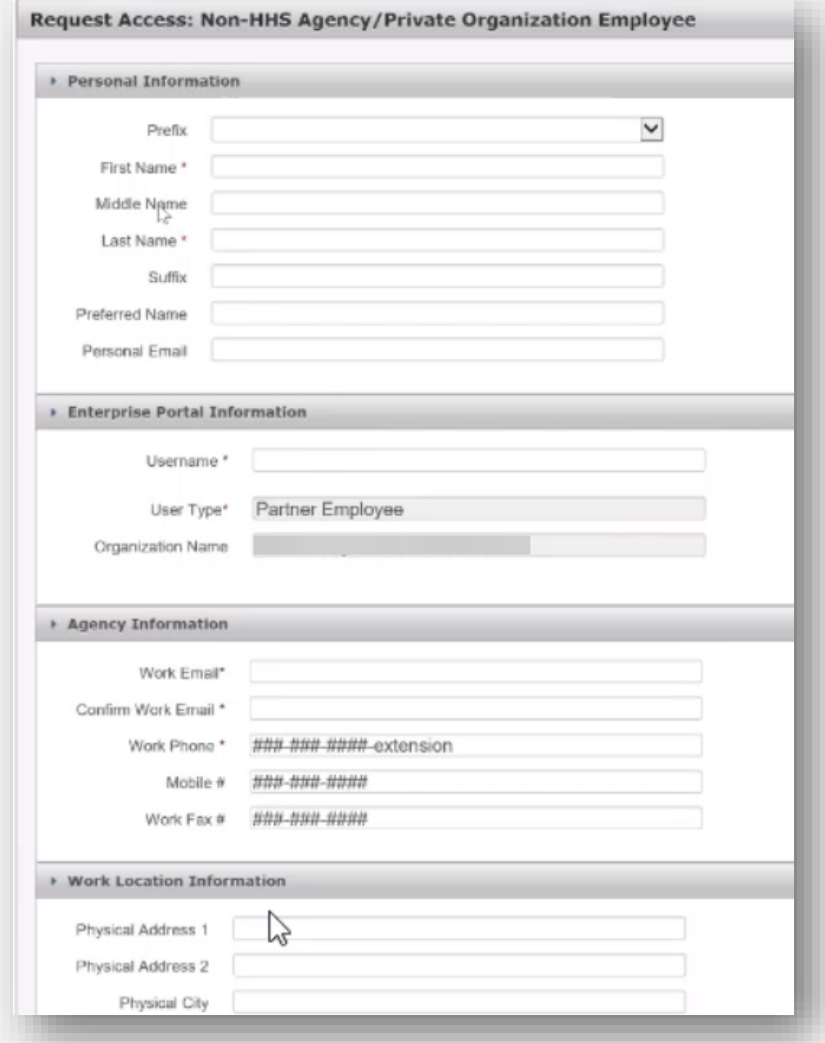

4

#### **Step 3: Navigate to Manage Access**

6. Once logged in, navigate to **Manage Access**.

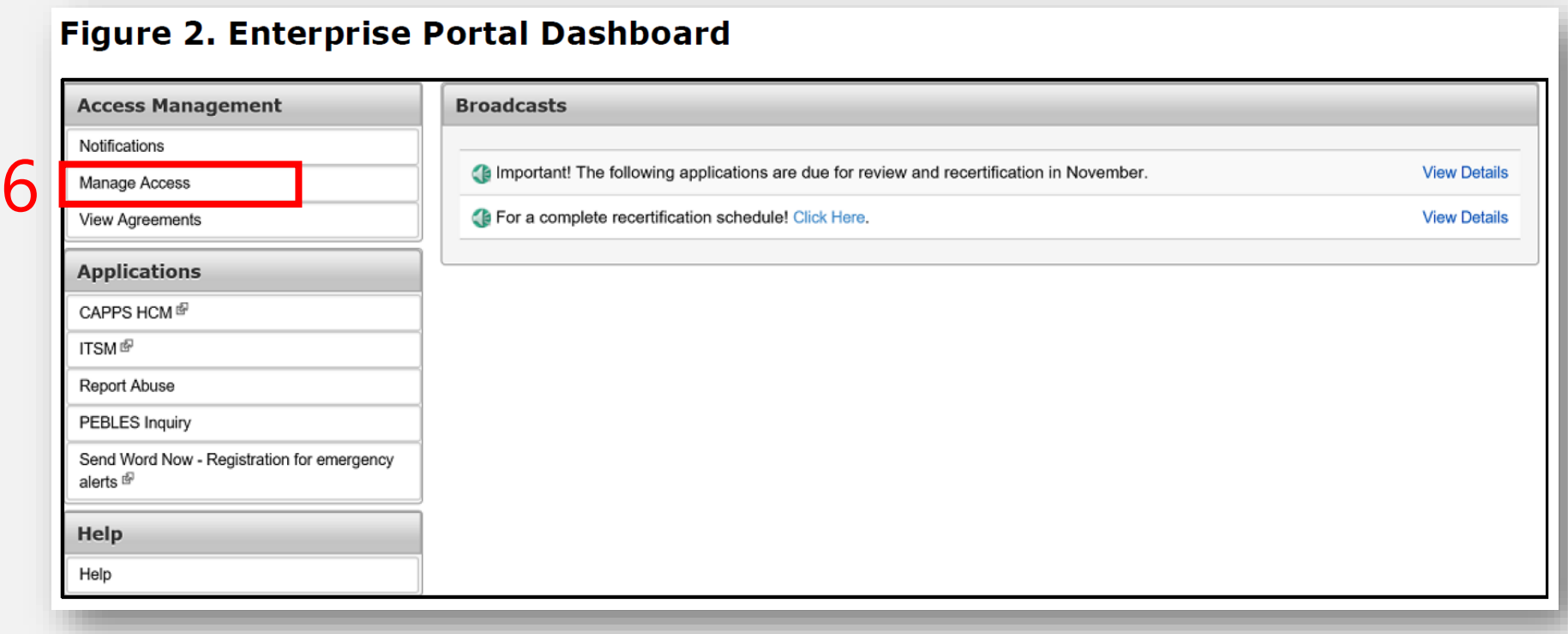

#### **Step 4: Select VAOS Dashboard Application**

7

- 7. Use the search filters in the **New Access** pane to locate **VAOS Dashboard (Tableau access for LHD).** As you select items, they appear on the bottom right of the screen.
- 8. Click **Next** when you have finished making your selection to open the **Review Order** page.

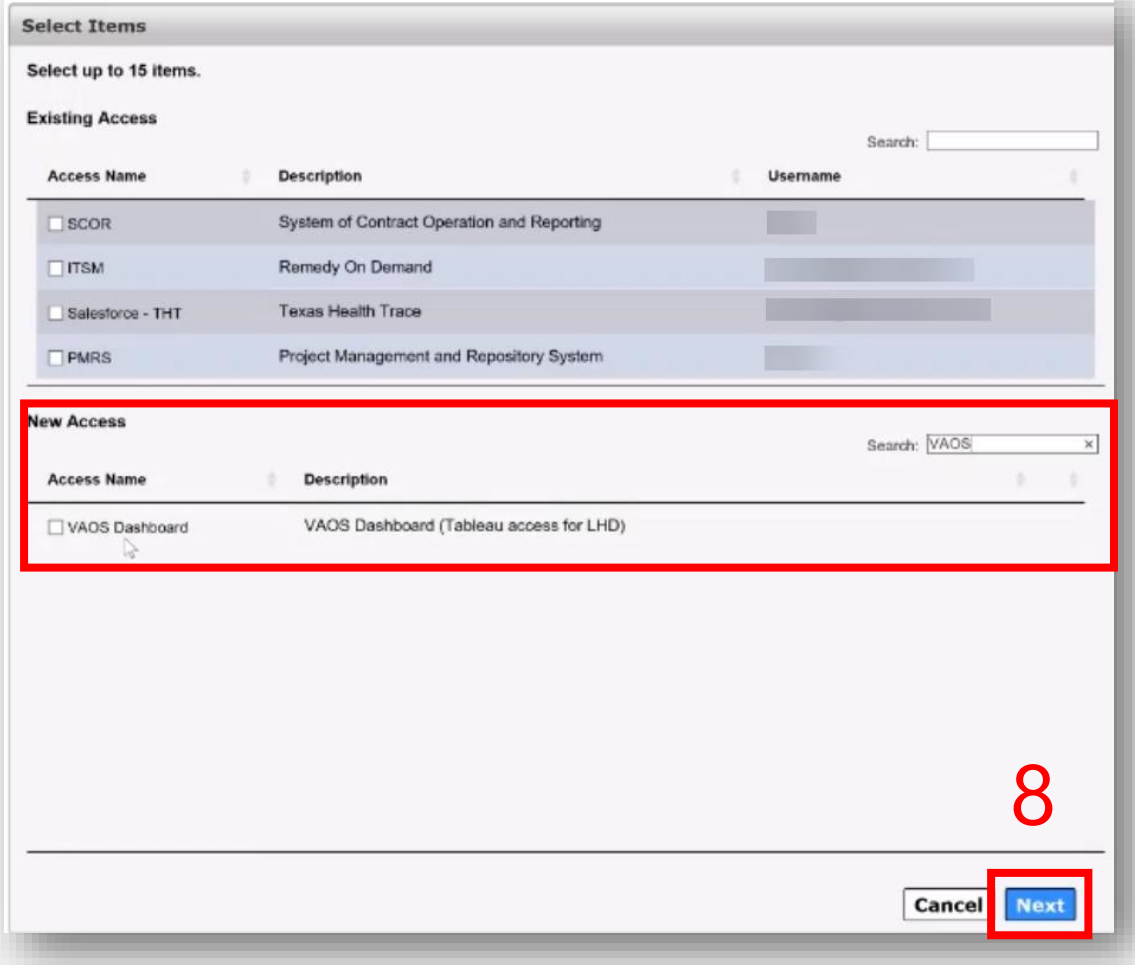

### **Step 5: Add Information Required**

9. Select **Information Required** in the item's row to provide more information.

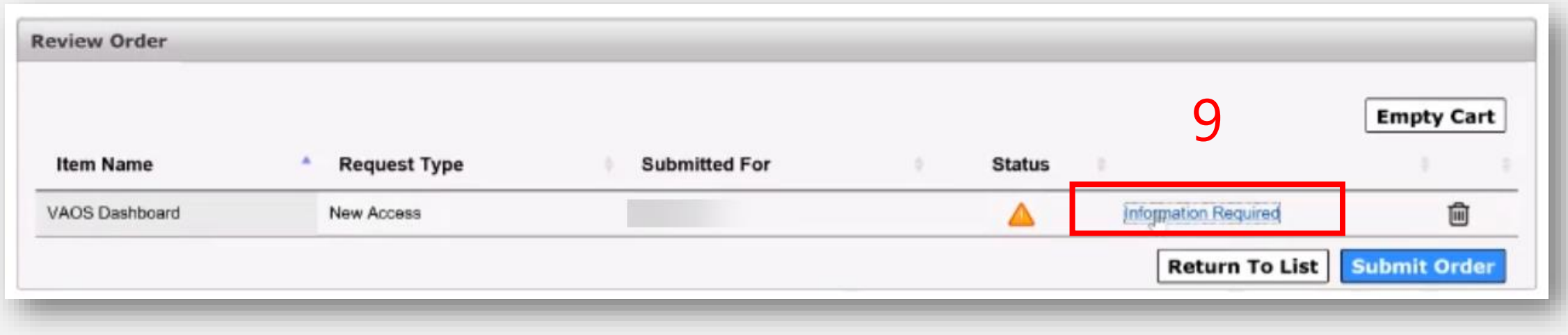

### **Step 6: Select Region(s)/Sub-Region(s)**

- 10. Select your associated Region(s) and Sub-Region(s) under the dropdowns to gain visibility into specific jurisdictions. Mark the checkbox for **LHD** and click **Next.**
	- If you are not familiar with your region or sub-region, click the blue **Help ?** Icon near the page title to perform a key word search.

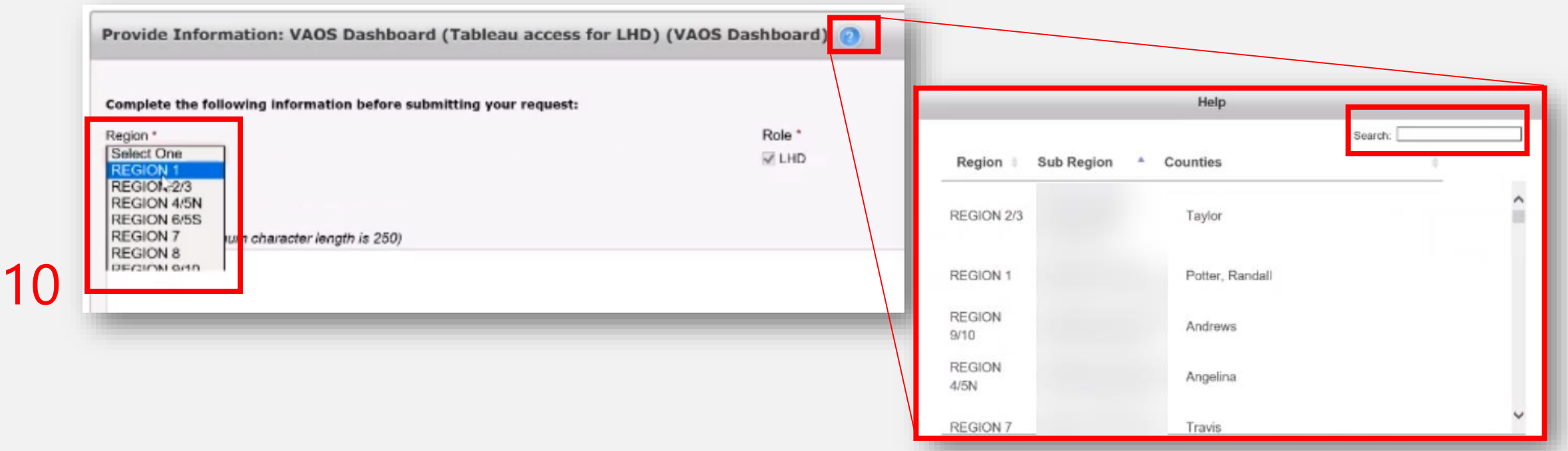

#### **Step 7: Review & Submit Order**

11. Read and check beside the confirmation message after you have finished adding the required information for the item in your cart. Click **Submit Order**.

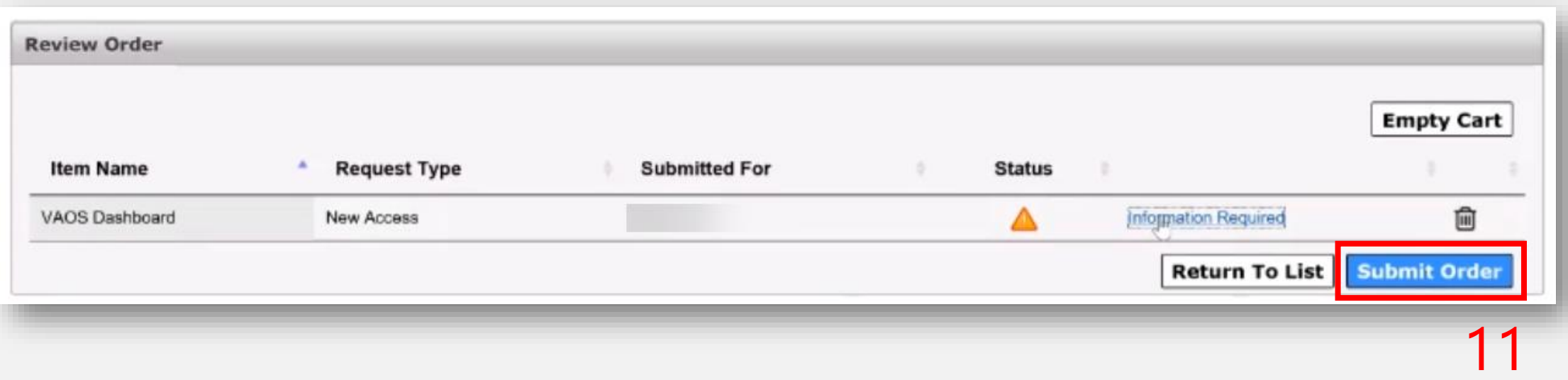

#### **Step 8: Await Approval for Access**

13

- 12. After you submit your order, a confirmation message will open with your **Order Number**. Your request will go through the approval process.
- 13. Once approved by DSHS (Seth Henderson), you will get an encrypted email with a temporary password. You will receive an update to your request(s) within ten business days.

From: identitymanagement@hhsc.state.tx.us [mailto:identitymanagement@hhsc.state.tx.us] Sent: Thursday, February 4, 2021 5:12 PM To: Subject: Request Submitted: Access to VAOS Dashboard Hi. The following request has been submitted. Please review the details below: Request for: Requested by: Self Application: VAOS Dashboard Status: Waiting for Approval from Supervisor Request Type: Add You will receive a new status within ten calendar days. If you have any questions regarding how to complete this action, please review the HHS Enterprise Portal Web Help https://hhsportal.hhs.state.tx.us/helpGuide/Master/C https://hhsportal.hhs.state.tx.us/iam/portal/Home/portalHome/footer?fromFooter=faq. For further help or if you believe you have received this email in error, notify the Help Desk at 512-438-4720. Thank you, HHS Enterprise Identity and Access Management Please note: Replying to this email will not be considered as approval/rejection for this request. Any such emails sent to this address will be ignored.

## **Questions?**

If you cannot find your entity in the HHS Portal, have issues, or have questions about the process please contact Seth Henderson (seth.henderson@dshs.texas.gov) for assistance.

For access and login issues, please contact the HHS Consolidated Help Desk at 512-438- 4720 or 855-435-7181.

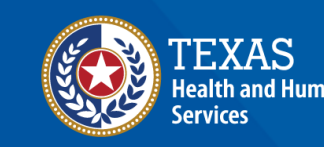

**Texas Department of State Jealth Services**